Cloudera Data Science Workbench

# **Configuring Quotas**

**Date published: 2020-02-28 Date modified:**

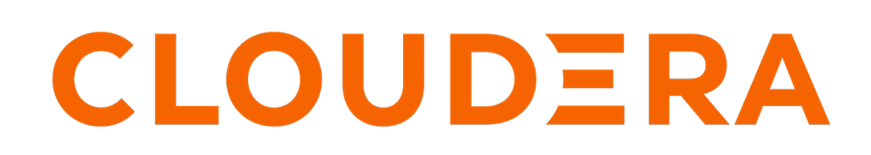

**<https://docs.cloudera.com/>**

### **Legal Notice**

© Cloudera Inc. 2024. All rights reserved.

The documentation is and contains Cloudera proprietary information protected by copyright and other intellectual property rights. No license under copyright or any other intellectual property right is granted herein.

Unless otherwise noted, scripts and sample code are licensed under the Apache License, Version 2.0.

Copyright information for Cloudera software may be found within the documentation accompanying each component in a particular release.

Cloudera software includes software from various open source or other third party projects, and may be released under the Apache Software License 2.0 ("ASLv2"), the Affero General Public License version 3 (AGPLv3), or other license terms. Other software included may be released under the terms of alternative open source licenses. Please review the license and notice files accompanying the software for additional licensing information.

Please visit the Cloudera software product page for more information on Cloudera software. For more information on Cloudera support services, please visit either the Support or Sales page. Feel free to contact us directly to discuss your specific needs.

Cloudera reserves the right to change any products at any time, and without notice. Cloudera assumes no responsibility nor liability arising from the use of products, except as expressly agreed to in writing by Cloudera.

Cloudera, Cloudera Altus, HUE, Impala, Cloudera Impala, and other Cloudera marks are registered or unregistered trademarks in the United States and other countries. All other trademarks are the property of their respective owners.

Disclaimer: EXCEPT AS EXPRESSLY PROVIDED IN A WRITTEN AGREEMENT WITH CLOUDERA, CLOUDERA DOES NOT MAKE NOR GIVE ANY REPRESENTATION, WARRANTY, NOR COVENANT OF ANY KIND, WHETHER EXPRESS OR IMPLIED, IN CONNECTION WITH CLOUDERA TECHNOLOGY OR RELATED SUPPORT PROVIDED IN CONNECTION THEREWITH. CLOUDERA DOES NOT WARRANT THAT CLOUDERA PRODUCTS NOR SOFTWARE WILL OPERATE UNINTERRUPTED NOR THAT IT WILL BE FREE FROM DEFECTS NOR ERRORS, THAT IT WILL PROTECT YOUR DATA FROM LOSS, CORRUPTION NOR UNAVAILABILITY, NOR THAT IT WILL MEET ALL OF CUSTOMER'S BUSINESS REQUIREMENTS. WITHOUT LIMITING THE FOREGOING, AND TO THE MAXIMUM EXTENT PERMITTED BY APPLICABLE LAW, CLOUDERA EXPRESSLY DISCLAIMS ANY AND ALL IMPLIED WARRANTIES, INCLUDING, BUT NOT LIMITED TO IMPLIED WARRANTIES OF MERCHANTABILITY, QUALITY, NON-INFRINGEMENT, TITLE, AND FITNESS FOR A PARTICULAR PURPOSE AND ANY REPRESENTATION, WARRANTY, OR COVENANT BASED ON COURSE OF DEALING OR USAGE IN TRADE.

## **Contents**

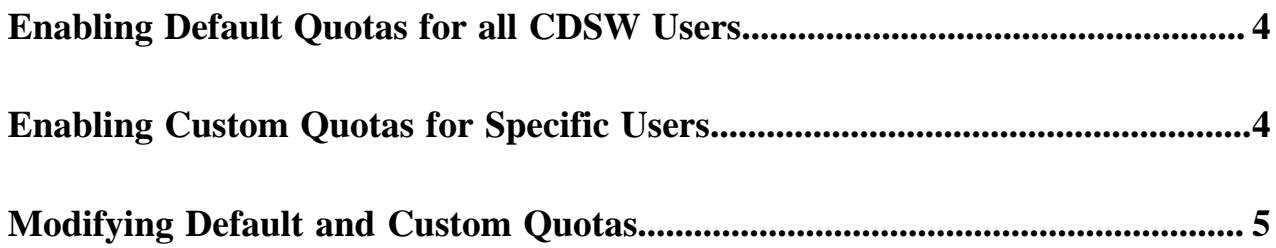

### <span id="page-3-0"></span>**Enabling Default Quotas for all CDSW Users**

This topic describes how to configure CPU, GPU, and memory quotas for users on a CDSW deployment. You can set default quotas for each user on the deployment as well as overriding custom quotas for specific users who might require more resources. Quotas can be enabled from the Site Administration panel.

#### **Before you begin**

Required Role: Site Administrator

#### **About this task**

To enable CPU, GPU, and memory quotas for users on your CDSW deployment:

### **Procedure**

- **1.** Log into Cloudera Data Science Workbench with site administrator privileges.
- **2.** Click Admin Quotas .
- **3.** Switch the toggle to ON. This applies a default quota of 2 vCPU, 8 GB memory to each user on the deployment. If your deployment was provisioned with GPUs, a default quota of 0 GPU per user will apply. If you want users to have access to GPUs, you must modify the default quotas as described in the next step.
- **4.** If you want to change the default quotas, click on Default (per user). CDSW displays the Edit default quota dialog box.
- **5.** Enter the CPU, Memory, and GPU quota values that should apply to all users of the deployment.
- **6.** Click Update.

Enabling quotas will only affect new workloads. If users have already scheduled workloads that exceed the new quota limits, those will continue to run uninterrupted. If a user is over their limit, they will not be able to schedule any more workloads.

### <span id="page-3-1"></span>**Enabling Custom Quotas for Specific Users**

This section shows you how to enable custom quotas for specific users on your CDSW deployment. You can use this feature to help certain users who regularly require more resources than the defaults set in the previous section. Any custom values set here will override the default quotas.

### **Before you begin**

Required Role: Site Administrator

**About this task** To enable custom quotas:

#### **Procedure**

- **1.** Log into Cloudera Data Science Workbench with site administrator privileges.
- **2.** Click Admin Quotas .
- **3.** Under the Custom Quota section, click Add Custom Quota.
- **4.** Enter the Username, CPU, Memory, and GPU values that apply to the custom quota. Then click Add. You can use a decimal floating point value (x.01) only for the CPU and Memory settings, not for GPUs.

**5.** Repeat Steps 3 and 4 to add custom quotas as needed.

You can also duplicate an existing custom quota setting for a new user. Click the vertical ellipses at the end of the custom quota row and choose Duplicate, specify a new username, and click Add.

Enabling custom quotas will only affect new workloads. If users have already scheduled workloads that exceed the new quota limits, those will continue to run uninterrupted. If a user is over their limit, they will not be able to schedule any more workloads.

# <span id="page-4-0"></span>**Modifying Default and Custom Quotas**

Modifying existing quotas will only affect new workloads.

**Before you begin** Required Role: Site Administrator

### **Procedure**

- **1.** To edit an existing quota setting:
	- a) Click the vertical ellipses at the end of the row and choose Edit.
	- b) Modify the parameters as needed and click Update to save your changes.
- **2.** To delete a custom quota:
	- a) Click the vertical ellipses at the end of the custom quota row and choose Remove.